## **Getting Started with Student 360**

To schedule individual training for your district, contact [SISTraining@tylertech.com](mailto:SISTraining@tylertech.com)

## *Overview*

Student 360 consists of two pieces – a touch-enabled browser app and a phone app.

The phone app offers quick access to data areas that parents and students will likely want to see more frequently. The browser app provides data on a wide range of student information, in more detail than would be easily viewable on a phone. Since the browser app is touch-enabled, it works on tablets as well as PCs and Macs.

Classroom 360 is the next generation of Tyler SIS for teachers. It is a separate 360 portal. For more information about giving teachers access to Classroom 360, see the *Getting Started with Classroom 360* document on the Tyler SIS support site.

## *Login With 360*

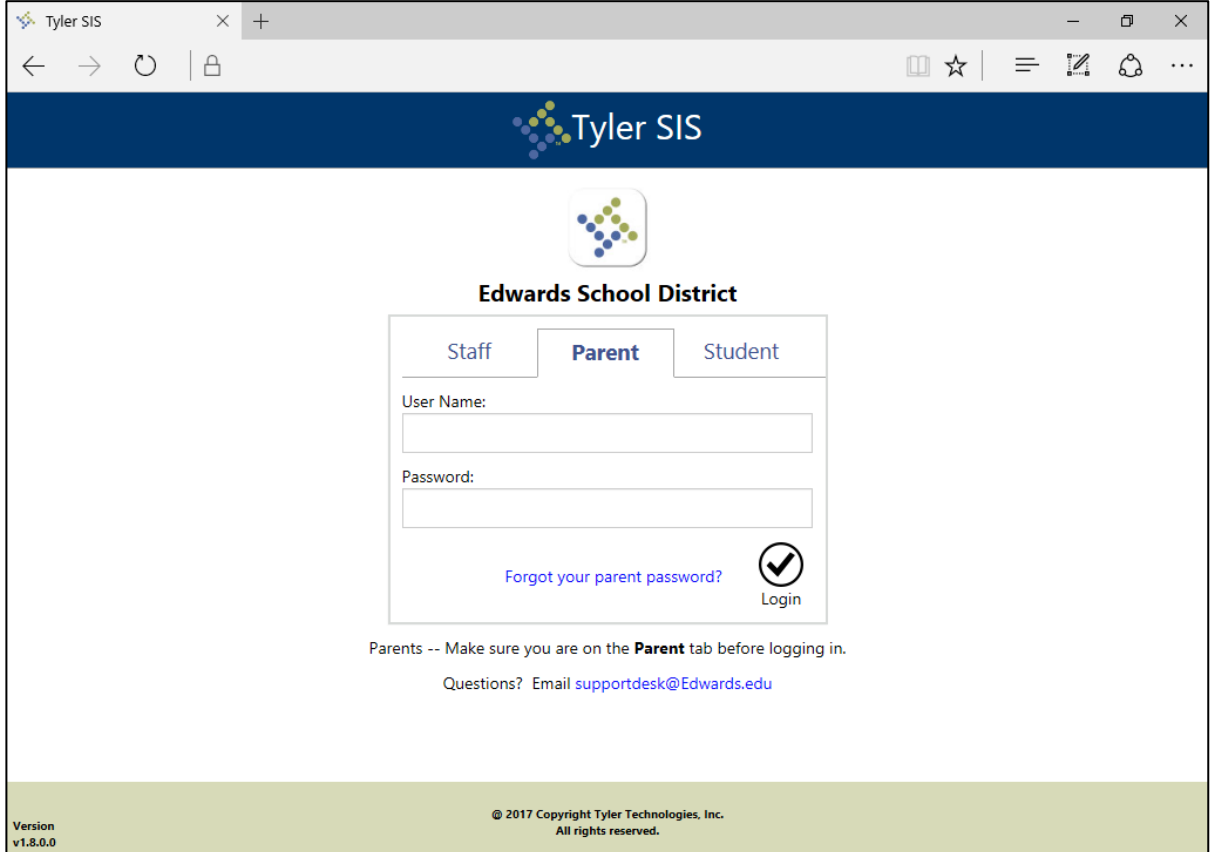

Just like the Classic Tyler SIS Login screen, the 360 Login screen contains tabs for Staff along with tabs for Parents and Students if portal login is enabled for those user types.

If you've set up the **Message on Login Screen** on the Login tab of District Settings, that message will display below the login form on this screen like it does on the Classic Login screen.

**Logging in as a Staff User**

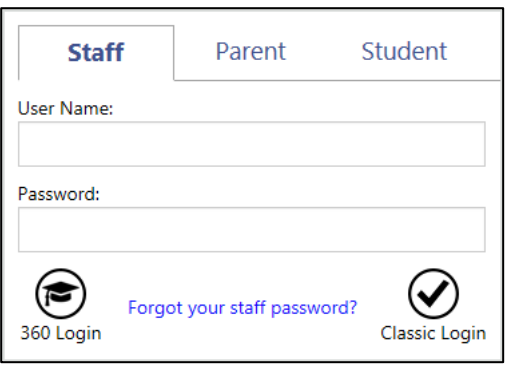

Staff users have a choice of proceeding to the Classic SIS Home Page or directly to Student 360. Enter your username and password and then:

- **EXEC** Classic Login or press the Enter or Return key on your keyboard to proceed to the Classic SIS Home Page. You can change the behavior of the Enter key using the Preferences screen. See the Preferences section below.
- Click 360 Login to proceed directly to 360. Users will be taken either to Student 360 or Classroom 360 depending on certain criteria. For more information, see the *Getting Started with Classroom 360* document.

After enabling Student 360, Classic Tyler SIS will show additional options.

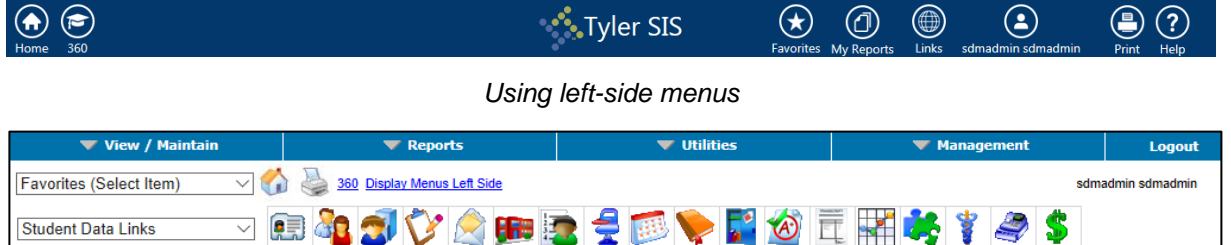

*Using top-of-the-screen menus*

Click the **360** link next to the Print icon (pictured above) to open a separate browser tab to Student 360.

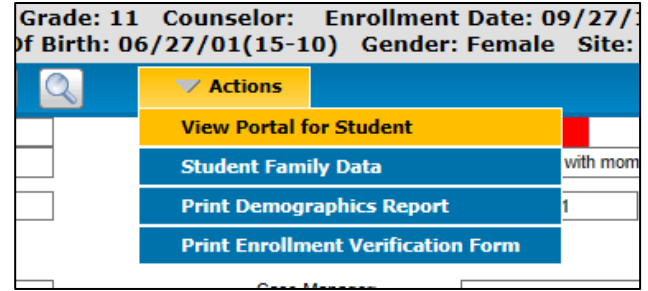

Additionally, on the Student Contact Summary screen, the Actions  $\rightarrow$  View Portal for Student menu option will open Student 360 with that student selected, rather than the Classic Tyler SIS portal.

**Logging in as a Parent or Student user**

Parents and students log into Tyler SIS Student 360 with the same username and password as before. The options available to parents and students are controlled by the same Parent Student Portal Configuration options as were used for the Classic Tyler SIS portal. For more information, see the document *Parent Student Portal Configuration* on the Tyler SIS support site.

For more information on using Student 360, see the document *Student 360 Navigation for Parents* on the Tyler SIS support site. For more information about Student 360 Mobile, see the document *Student 360 Mobile Navigation for Parents* on the Tyler SIS support site. Both Navigation Guides are editable Microsoft Word documents that you can customize for your district and distribute to parents and students.

## *Preferences*

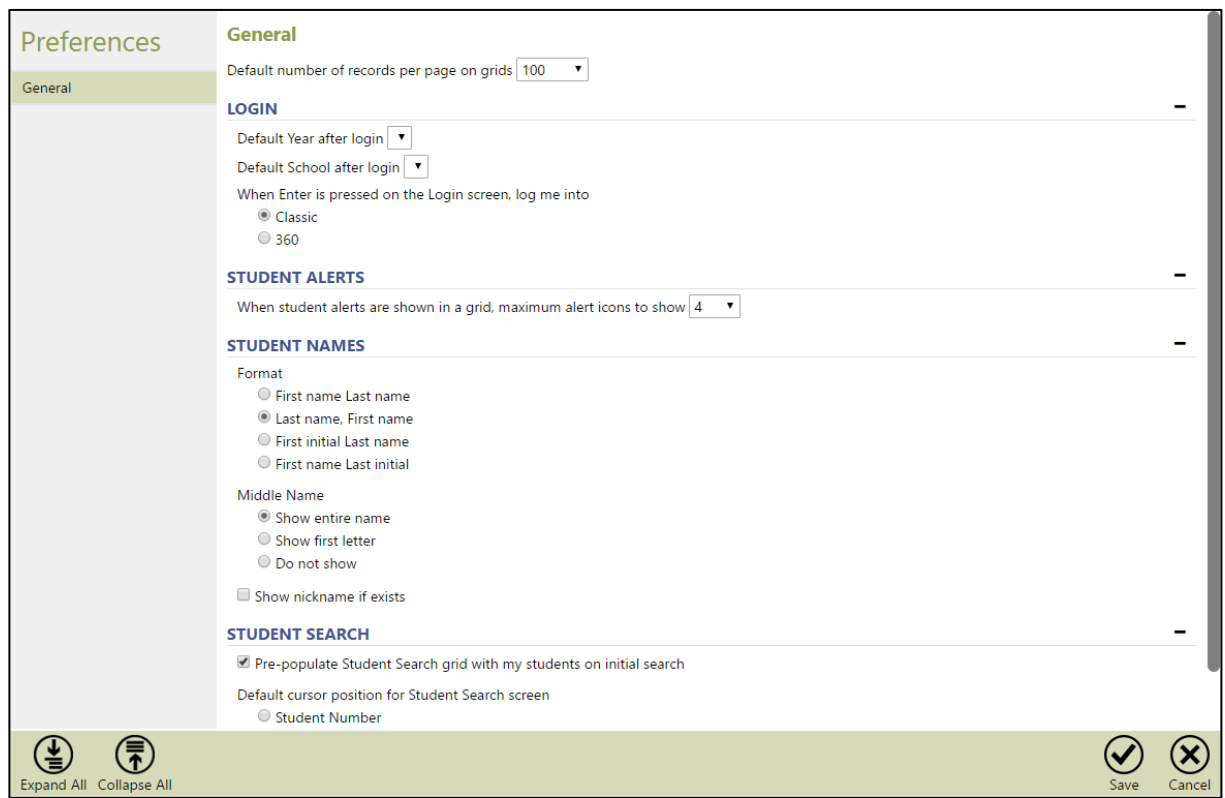

Staff users can change several aspects of their Student 360 experience. Click on your user icon in the top toolbar and choose Preferences. Options for user preferences are

- **Login** set default year and school, and choose whether the Enter key on the Login screen takes you to Classic SIS or 360
- **Student Alerts** how many icons to display
- **Student Names** how names are formatted, including First and Last name ordering, middle names, and nicknames
- **EXECT Student Search** whether the select student grid of Student 360 is pre-populated, and which field the cursor should be in by default